## **How to Access Reports.**

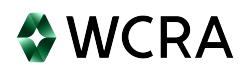

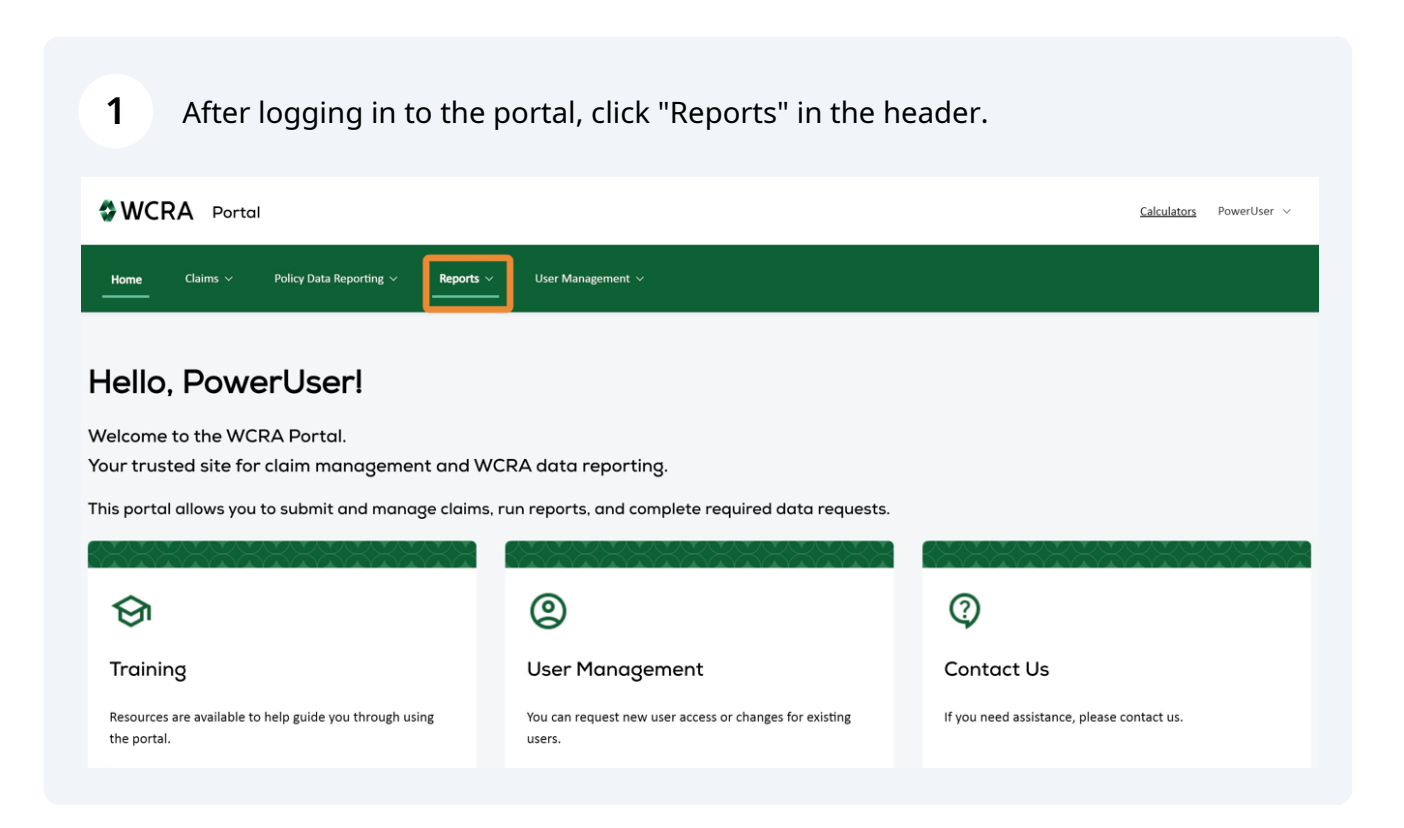

#### **2** You have access to many reports (more to come!). To view claim reports, click "Reported Claims".

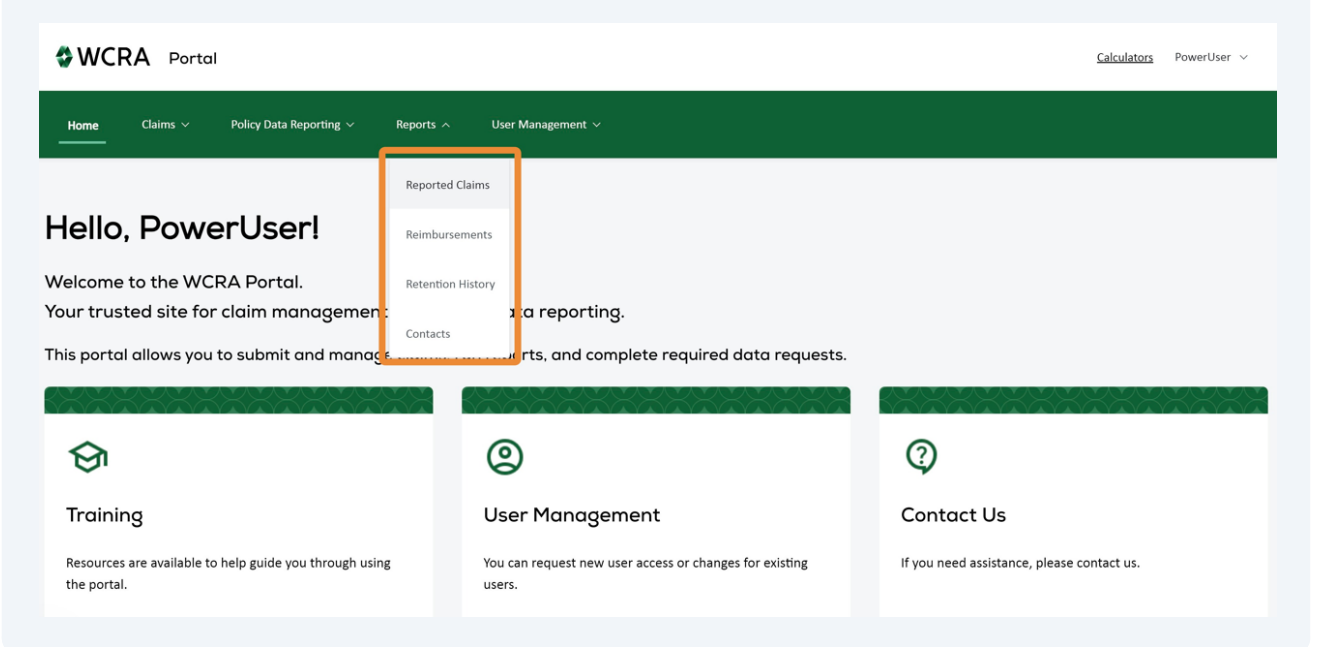

Use the filters to select a member and claim status.

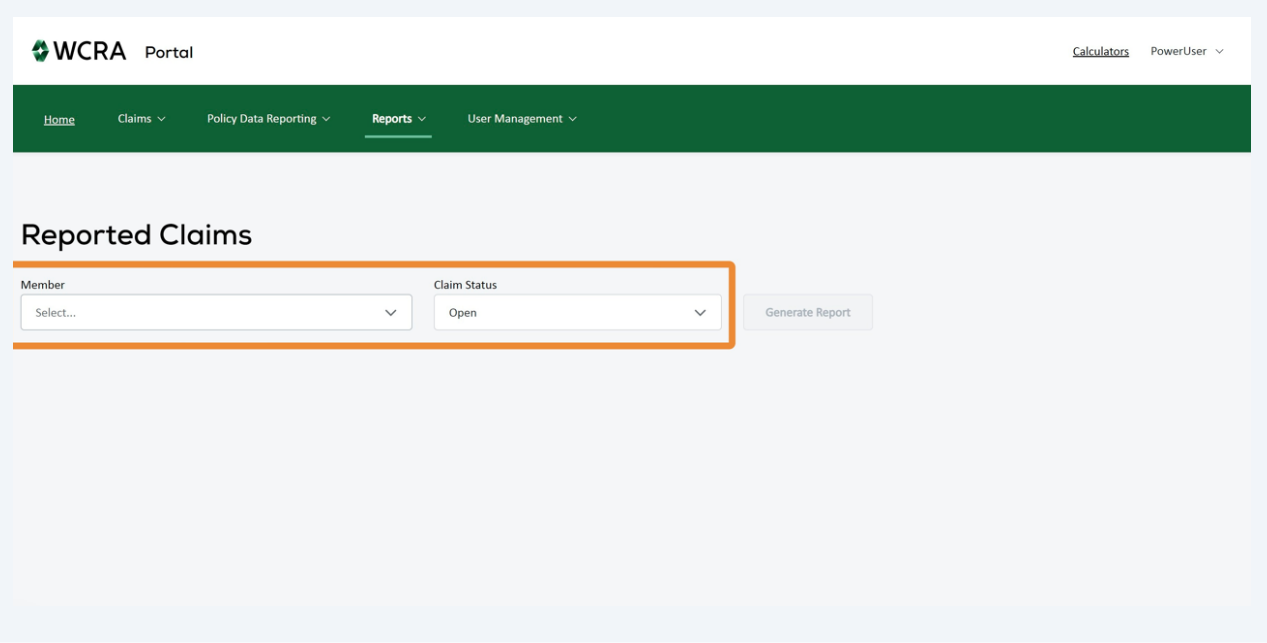

After selecting the filters, click "Generate Report" to view the report.

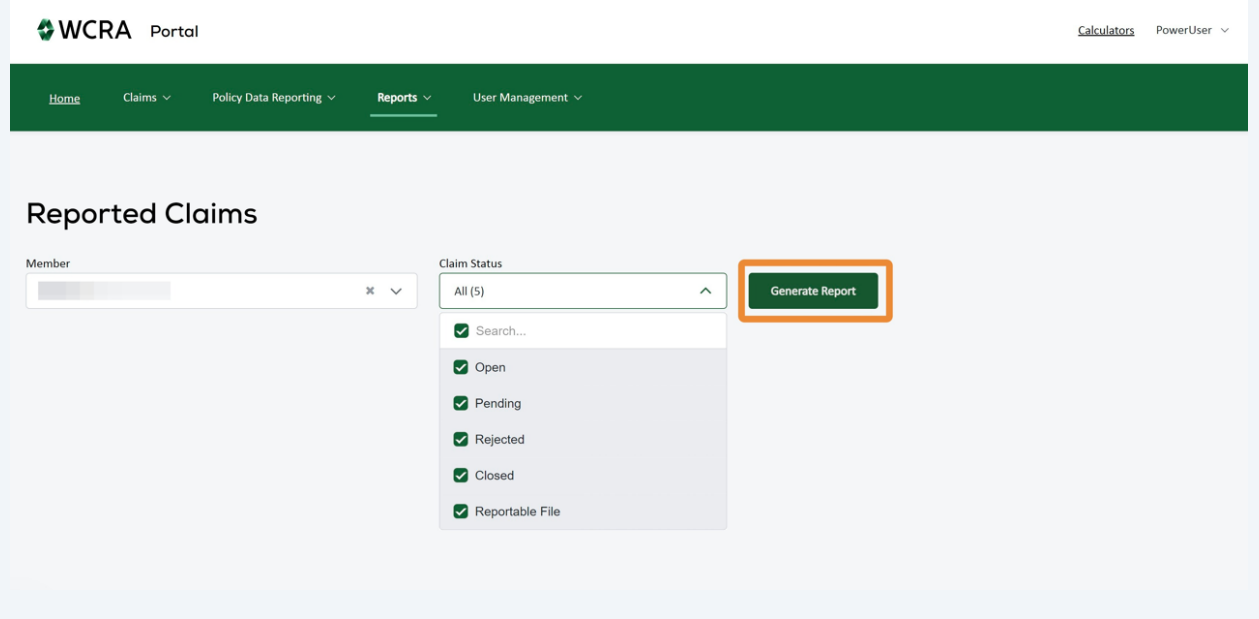

**5**

**6**

When the report is generated, you can export the report to Excel or PDF by using the links. The report will then be downloaded to your computer.

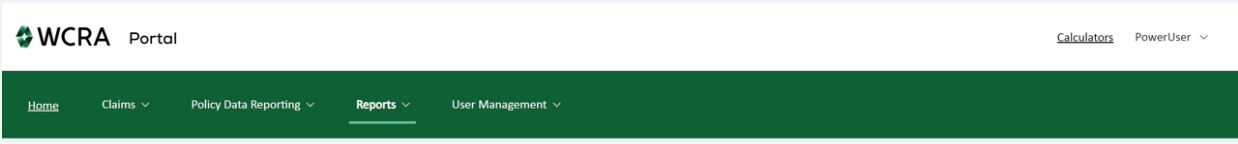

#### **Reported Claims**

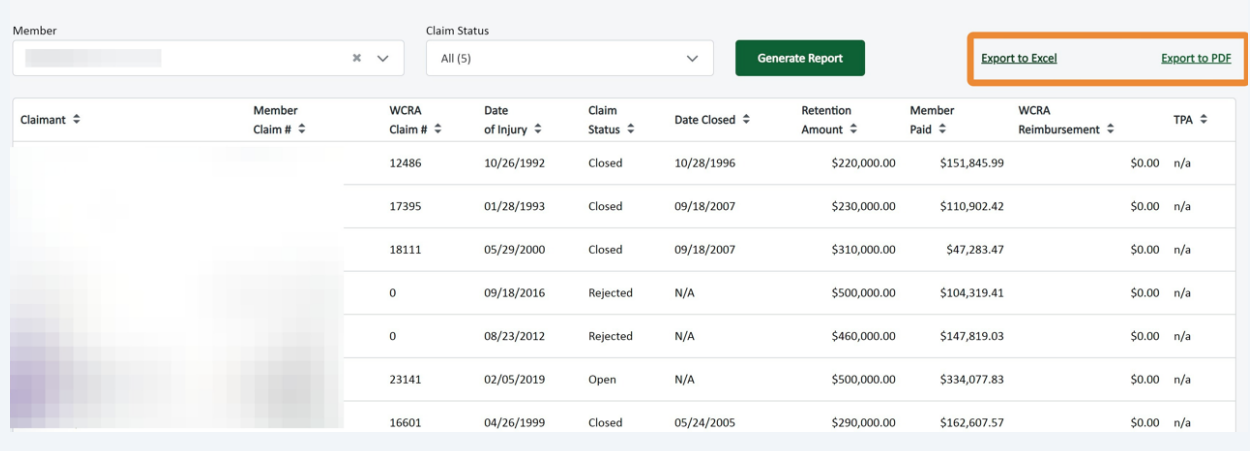

To view the Reimbursements report, click "Reports" in the header, then click "Reimbursements".

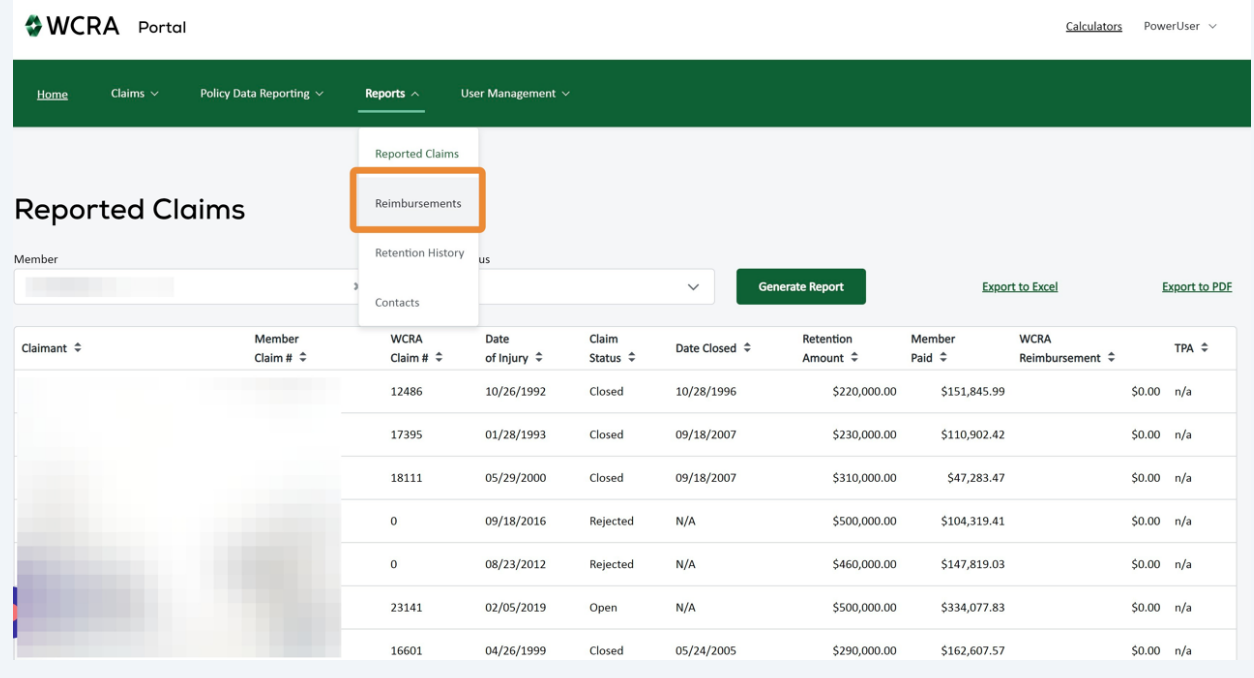

Use the filter to select the member.

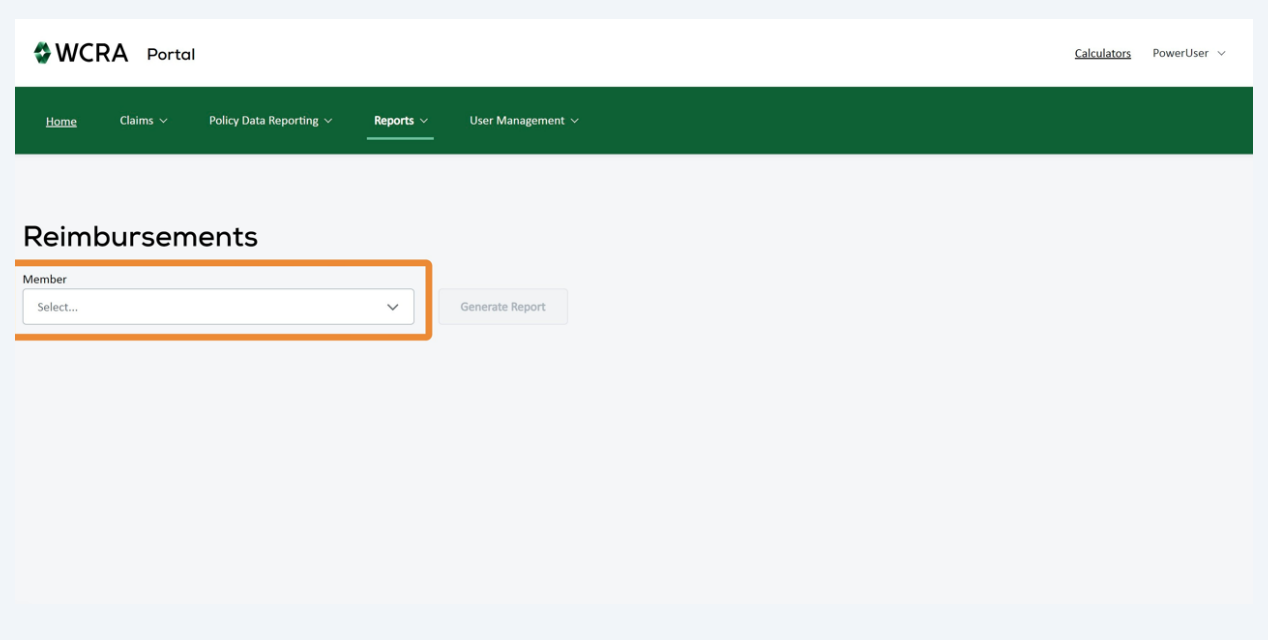

Then click "Generate Report" to view the report.

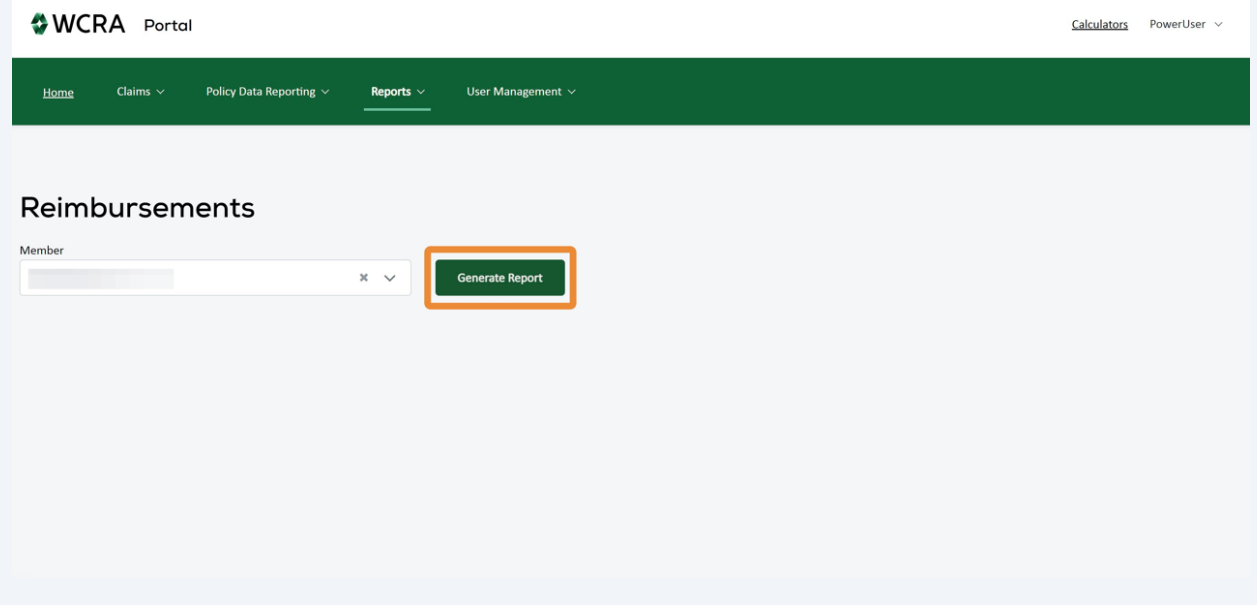

**9**

The report can be viewed on the screen or downloaded to your computer by using the "Export to Excel" or "Export to PDF" links.

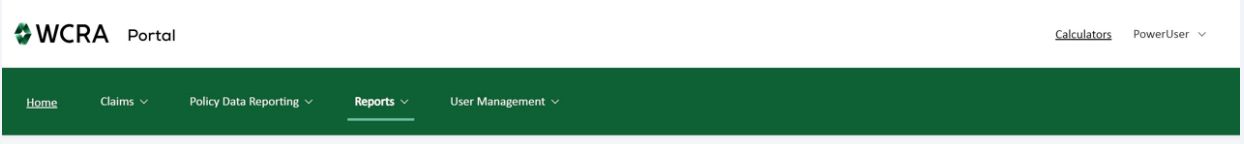

#### Reimbursements

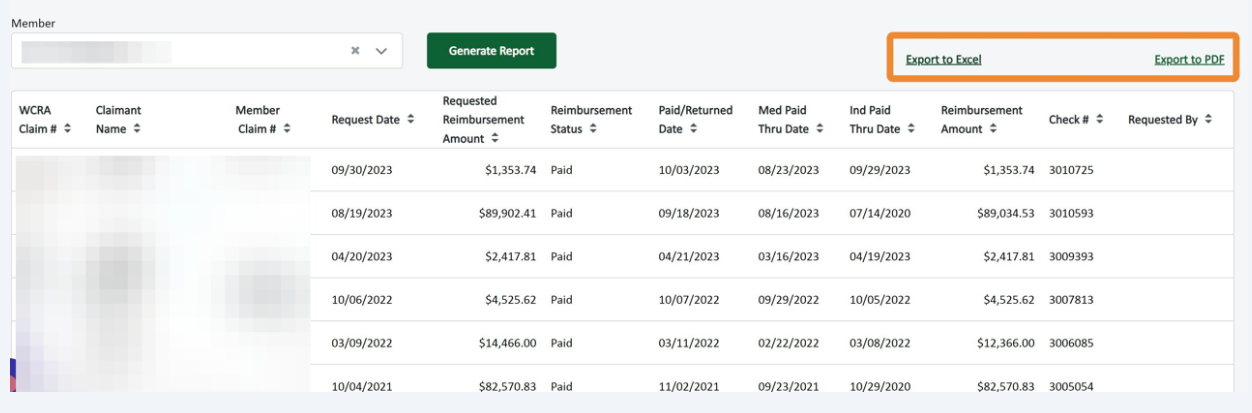

# **10** To view the Retention History report, click "Reports" in the header, then click "Retention History".

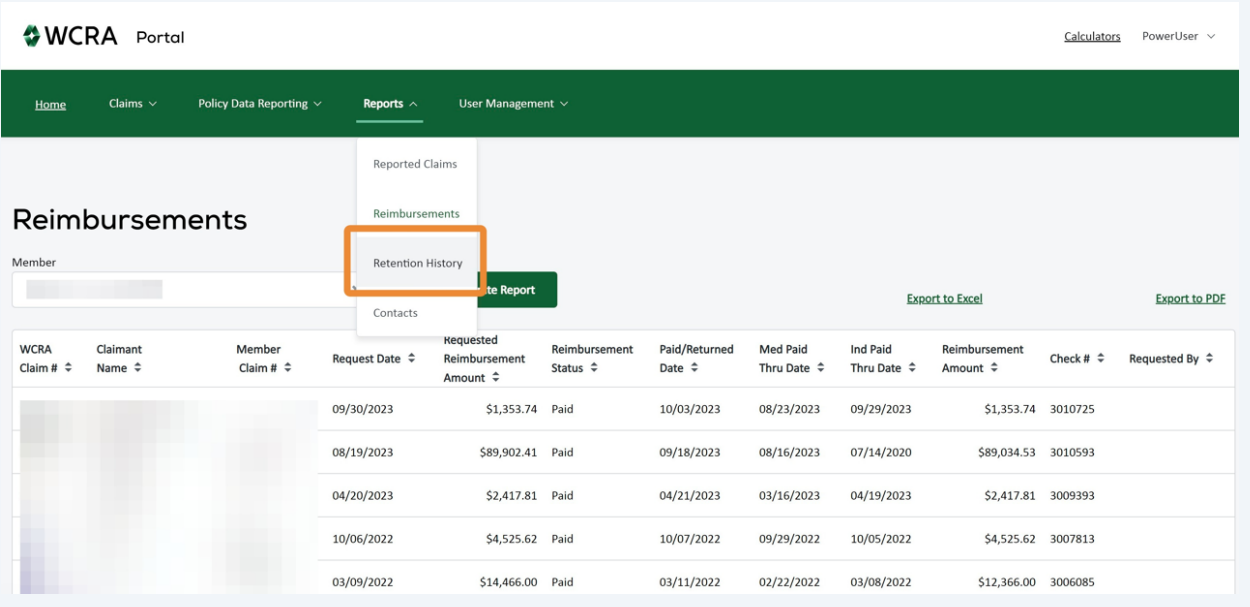

Use the filter to select the member.

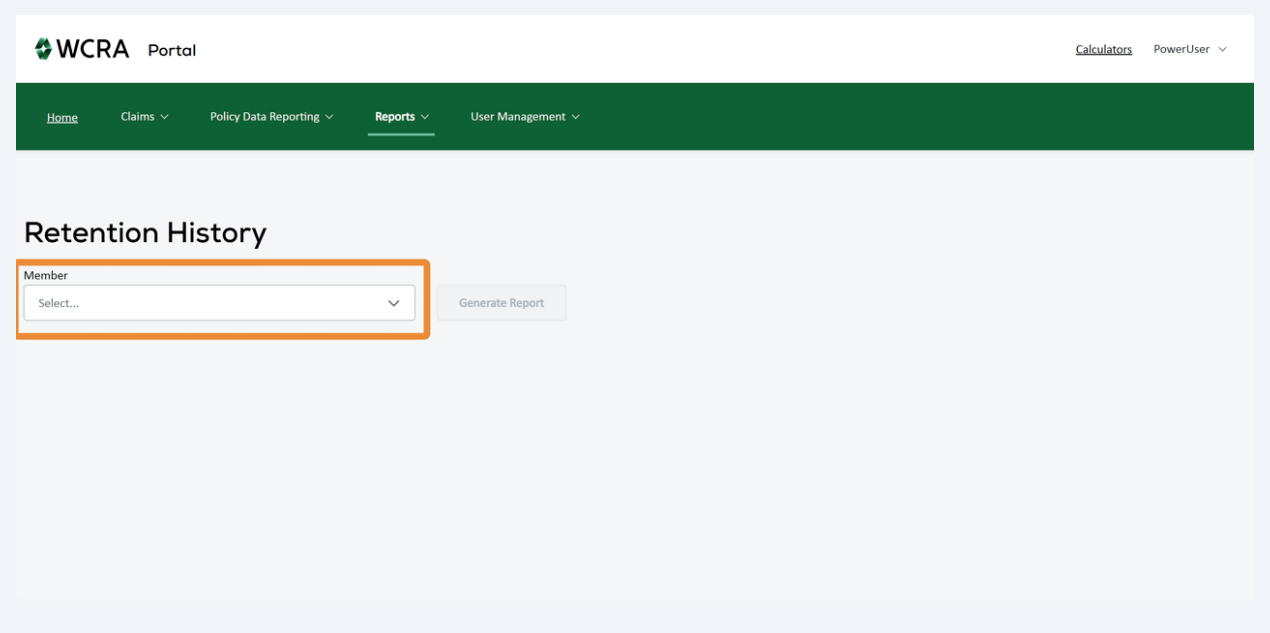

Then click "Generate Report" to view the report.

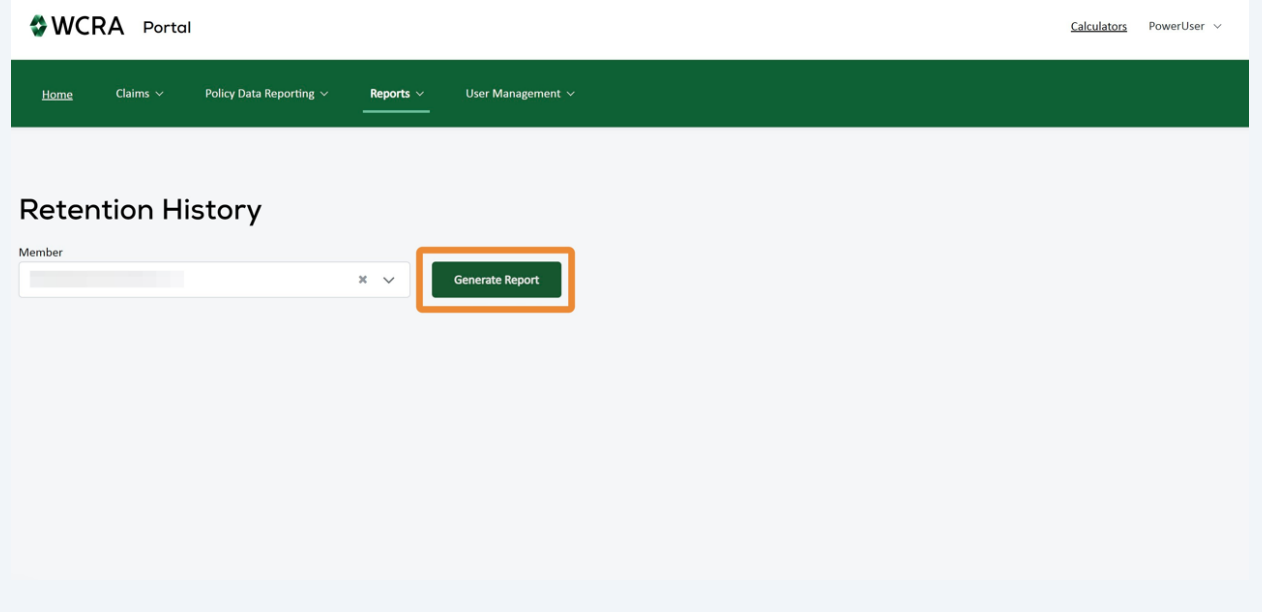

**13** The report can be viewed on the screen or downloaded to your computer by using the "Export to Excel" or "Export to PDF" links.

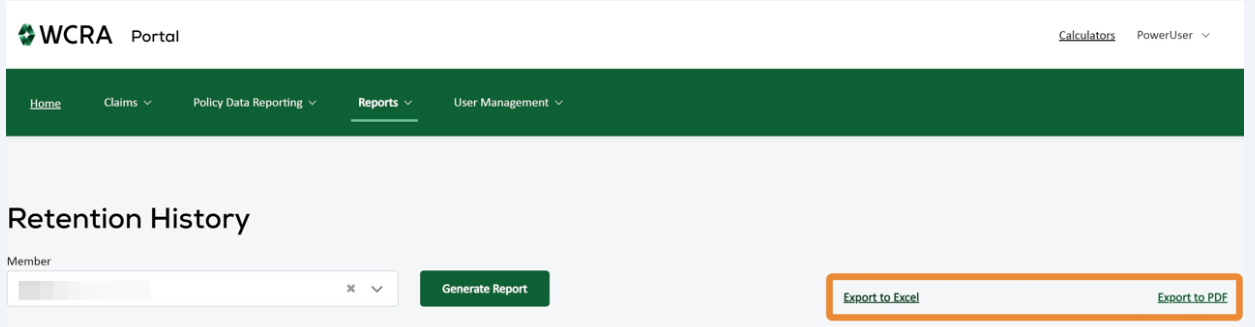

Reportable Level  $\hat{\div}$ 

\$250,000.00

 $$250,000.00$ 

\$250,000.00

\$250,000.00

\$250,000.00

Effective Date  $\;\mathop{\Bumpeq}\;$ 

01/01/2023

01/01/2022

01/01/2021

01/01/2020

01/01/2019

Expiration Date  $\hat{\div}$ 

01/01/2024

01/01/2023

01/01/2022

01/01/2021

01/01/2020

Policy Year  $\hat{\div}$ 

2023

2022

2021

2020

2019

Retention Level  $\hat{\div}$ 

Low

 $_{\textsf{Low}}$ 

Low

Low

Low

Retention Amount  $\hat{\div}$ 

\$500,000.00

\$500,000.00

\$500,000.00

\$500,000.00

\$500,000.00

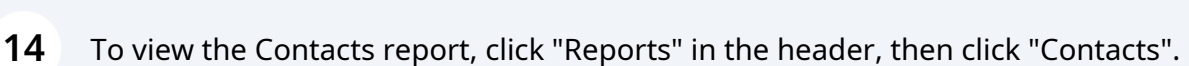

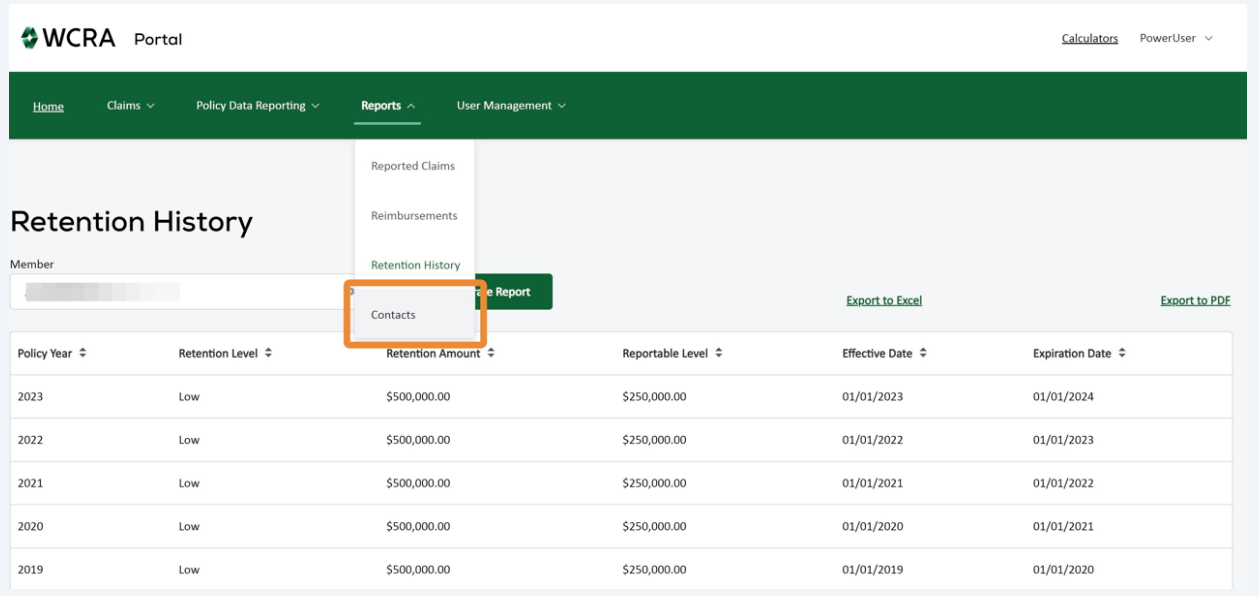

Use the filter to select the member or TPA.

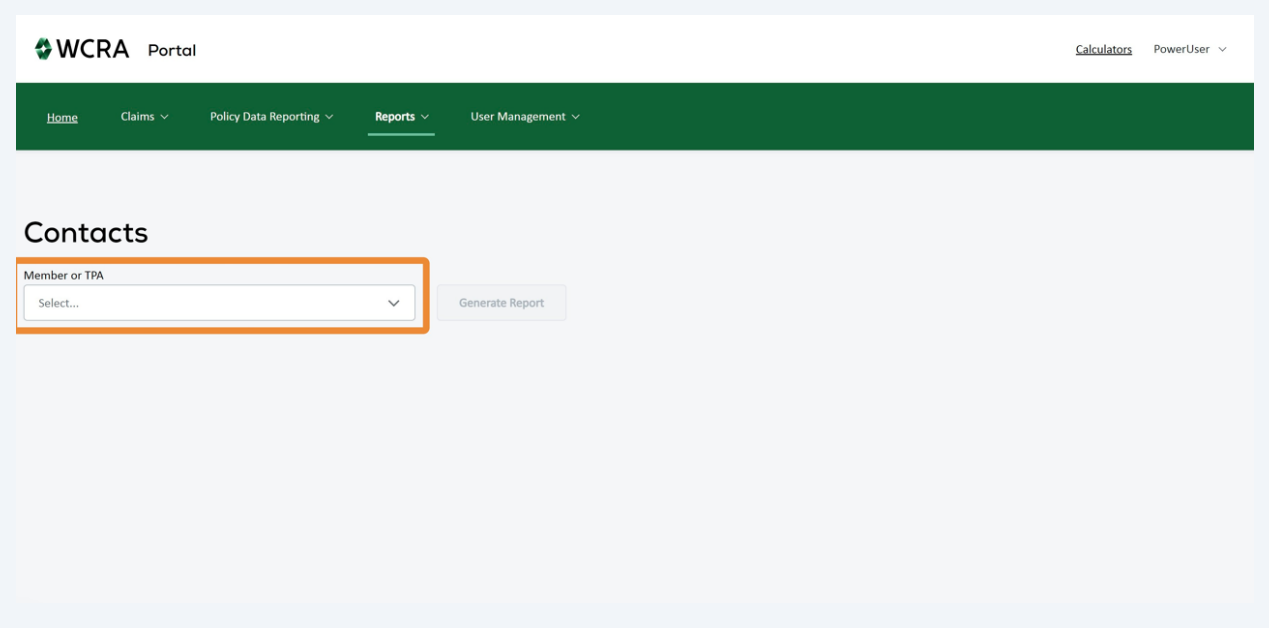

## Then click "Generate Report" to view the report.

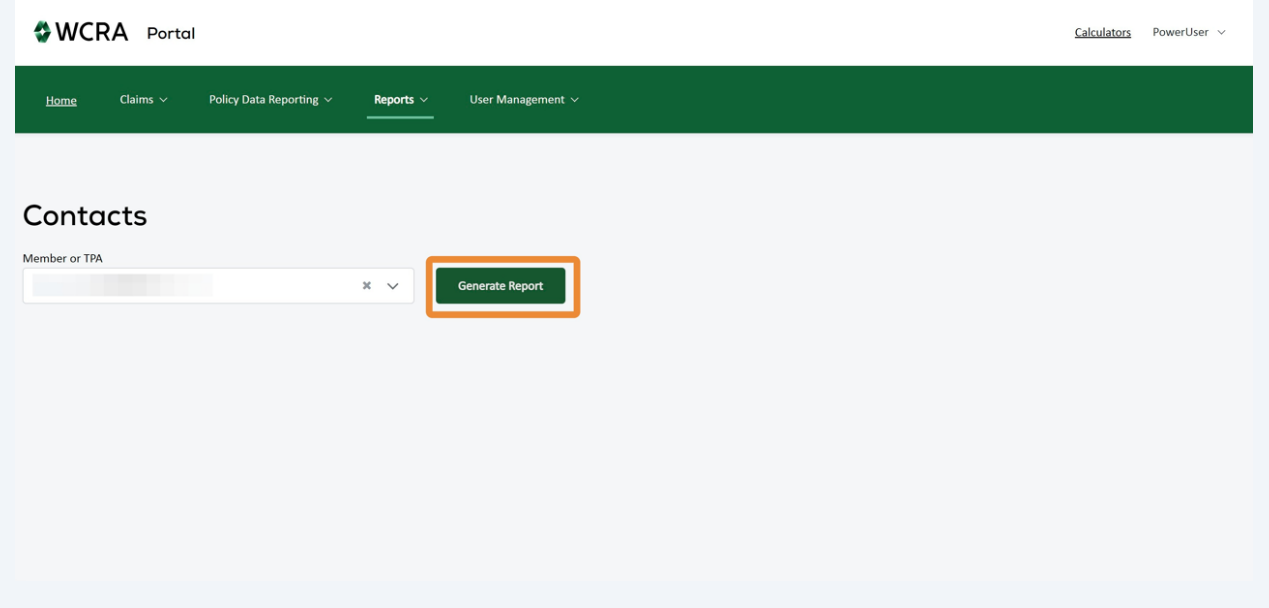

The report can be viewed on the screen or downloaded to your computer by using the "Export to Excel" or "Export to PDF" links.

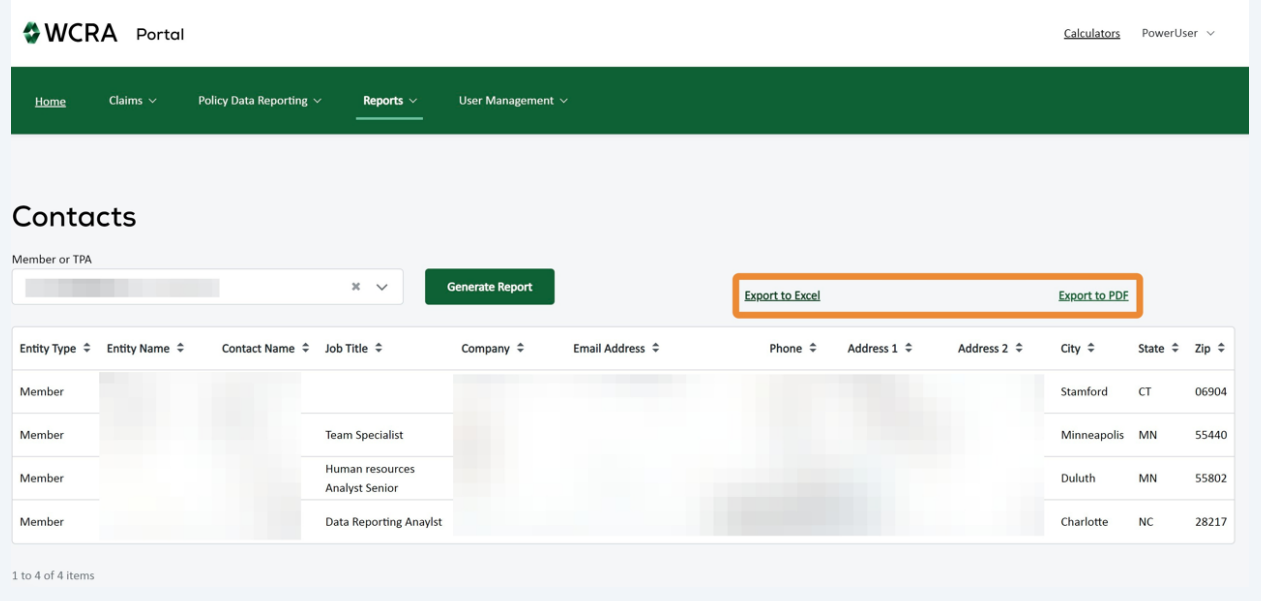

### Click "Home" in the main menu to return to the home screen.

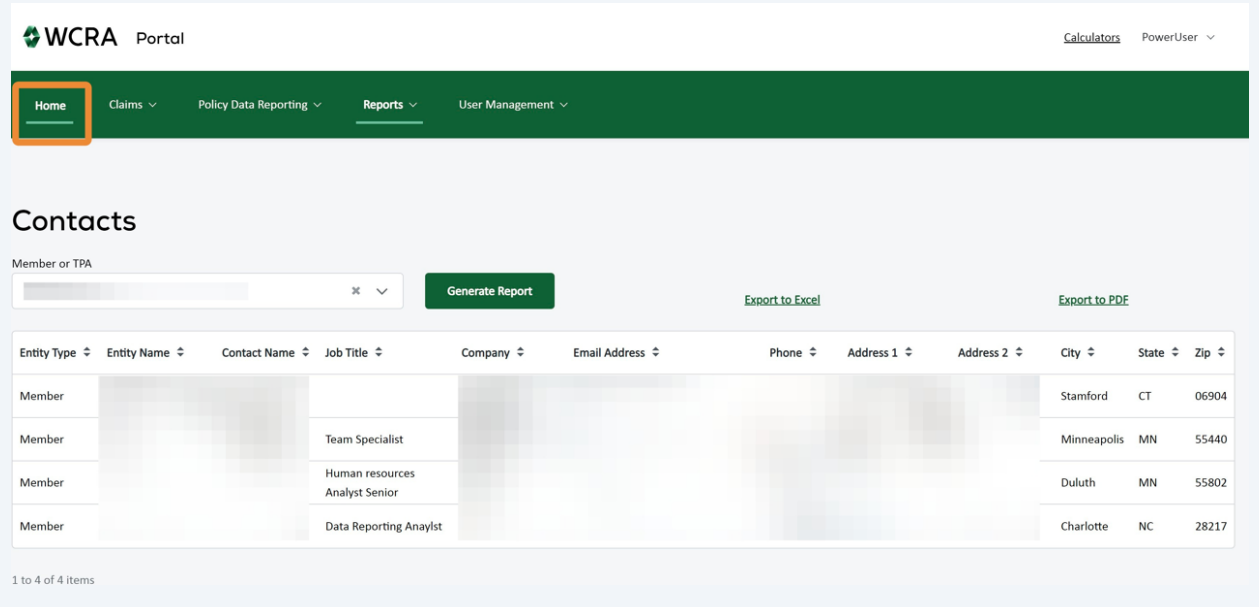